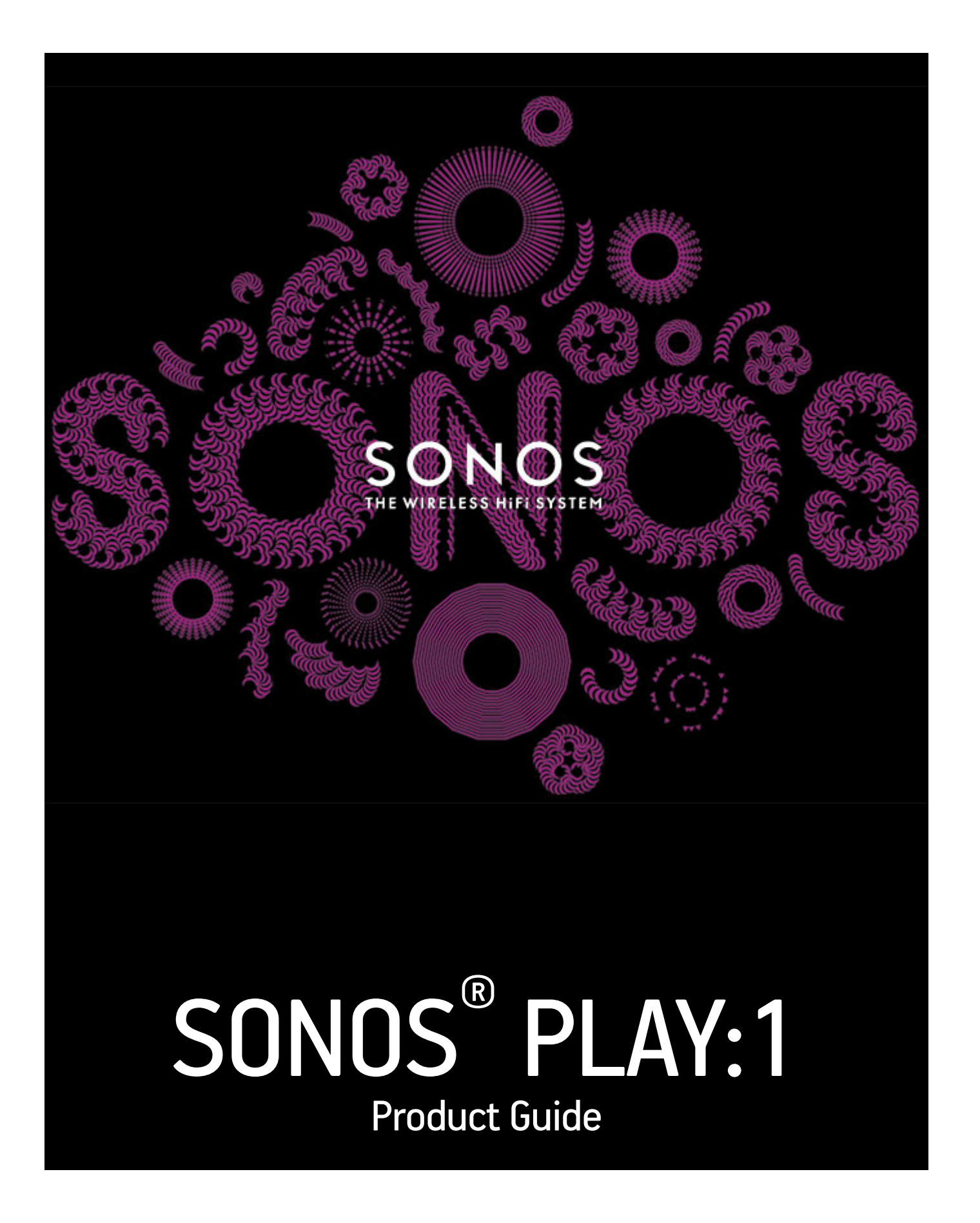

#### THIS DOCUMENT CONTAINS INFORMATION THAT IS SUBJECT TO CHANGE WITHOUT NOTICE.

No part of this publication may be reproduced or transmitted in any form or by any means, electronic or mechanical, including but not limited to photocopying, recording, information retrieval systems, or computer network without the written permission of Sonos, Inc.

SONOS and all other Sonos product names and slogans are trademarks or registered trademarks of Sonos, Inc. SONOS Reg. U.S. Pat. & Tm. Off. Sonos products may be protected by one or more patents. Our patent-to-product information can be found here:

#### *sonos.com/legal/patents*

iPhone®, iPod®, iPad® and iTunes® are trademarks of Apple Inc., registered in the U.S. and other countries.

Windows® is a registered trademark of Microsoft Corporation in the United States and other countries. Android® is a trademark of Google, Inc.

MPEG Layer-3 audio decoding technology licensed from Fraunhofer IIS and Thomson.

Sonos uses MSNTP software, which was developed by N.M. Maclaren at the University of Cambridge.

© Copyright, N.M. Maclaren, 1996, 1997, 2000; © Copyright, University of Cambridge, 1996, 1997, 2000.

All other products and services mentioned may be trademarks or service marks of their respective owners.

August 2014

©2004-2014 by Sonos, Inc. All rights reserved.

# **SONOS PLAY:1**

The PLAY:1 is the newest, most compact Sonos wireless speaker that lets you use any Sonos controller to control and enjoy all the music you want all over your home (see ["Sonos Controllers" on page 3](#page-4-0) for more information).

- Two custom-designed drivers, 3.5 in / 9 cm mid-woofer and tweeter, each with a dedicated amplifier.
- Play/Pause functionality remembers the last thing you were listening to. You can even skip to the next track with a double press.
- Pair two PLAY:1s for amazing stereo sound or use two PLAY:1s as rear speakers for your SONOS PLAYBAR home theater system.
- Works seamlessly with the complete range of Sonos products.

#### **New to Sonos?**

It takes just a few steps to get your Sonos system up and running—simply follow the setup instructions packaged with your PLAY:1. Once you've got it set up, you can add additional Sonos products any time.

### **Adding to an existing Sonos system?**

Sonos can be easily expanded room by room. If you are adding a PLAY:1 to an existing Sonos system, you can turn directly to ["Adding to an Existing Sonos System" on page 5.](#page-6-0)

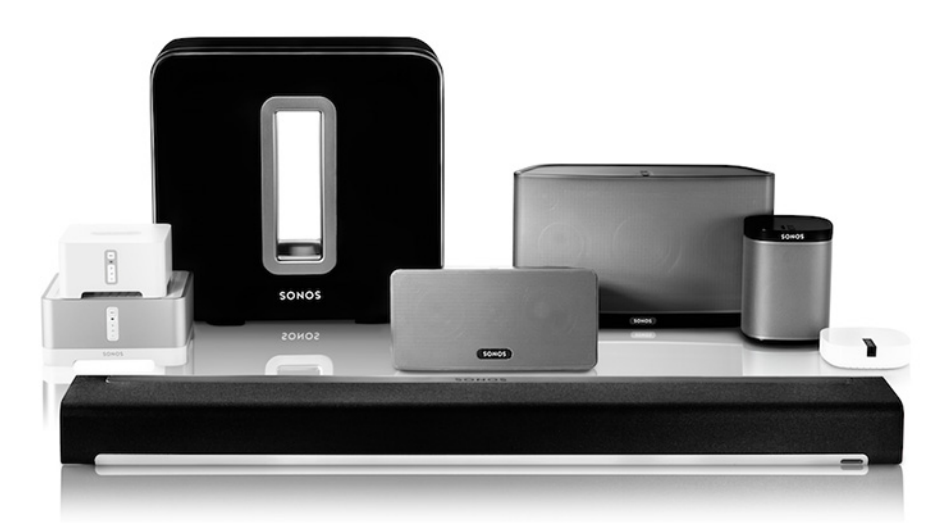

## **Your Home Network**

To access Internet music services, Internet radio, and any digital music stored on your computer or Network-Attached Storage (NAS) device, your home network must meet the following requirements:

#### **Home network requirements**

**Note:** Your network must have a high-speed Internet connection, as the Sonos system is designed to provide you with free, online software updates. Your Sonos system must be registered to receive these updates so **be sure to register** during the setup process. We do not share your e-mail address with other companies.

- High-speed DSL/Cable modem, or fiber-to-the-home broadband connection for proper playback of Internet-based music services. (If your Internet service provider only offers Satellite Internet access, you may experience playback issues due to fluctuating download rates.)
- If your modem is not a modem/router combination and you want to take advantage of Sonos' automatic online updates, or stream music from an Internet-based music service, **you must install a router in your home network**. If you do not have a router, purchase and install one before proceeding. If you are going to use the Sonos Controller App on an Android™ or iOS device, or you are setting up Sonos wirelessly, you will need a *wireless* router. Please visit our Web site at *<http://faq.sonos.com/apps>* for more information.

**Note:** Sonos communicates over a 2.4GHz home network supporting 802.11 b/g wireless technology. 5GHz networks are not supported in a completely wireless Sonos setup.

- Connect a SONOS BRIDGE, BOOST or player to your router if:
	- You have a larger home where the WiFi performance isn't reliable and you want to strengthen the wireless performance of your Sonos system.
	- Your WiFi network is already in high demand with streaming video and web surfing and you want to create a separate wireless network exclusively for your Sonos speakers.
	- You want to pair a SUB and/or a pair of PLAY:1 or PLAY:3 speakers with your PLAYBAR to create a 3.1 or 5.1 home theater setup.
	- Your home network is 5GHz only (not switchable to 2.4GHz).
- For best results, you should connect the computer or NAS drive that contains your personal music library collection to your home network router using an Ethernet cable.

#### **System requirements**

- Windows® XP SP3 and higher (while Windows XP SP3 and higher are compatible with version 5.1, standard wireless setup is only supported on Windows 7 and higher)
- Macintosh<sup>®</sup> OS X 10.6.8 and higher (while Macintosh OS X 10.6.8 and higher are compatible with version 5.1, standard wireless setup is only supported on Mac iOS 10.7 and higher)
- Compatible with iPhone, iPod touch, and iPad devices running iOS 6.0 or later, certain features require higher versions of iOS
- Android: 2.1 and higher, certain features require higher versions of Android (while Android: 2.1 and higher are

compatible with version 5.1, standard wireless setup is only supported on Android 2.3 or 4.0 and higher)

**Note:** For the latest system requirements, including supported operating system versions, please visit our Web site at *<http://faq.sonos.com/specs>*.

### <span id="page-4-0"></span>**Sonos Controllers**

You can use any Sonos controller with the SONOS PLAY:1, including:

- **Sonos Controller for Android**—Touch the **Play Store** or **Market** button on your Android phone or tablet to download the free Sonos application from Google Play.
- **Sonos Controller for iPhone** or the **Sonos Controller for iPad**—Touch the **App Store** button on your iPhone, iPod touch or iPad to download the free Sonos application, or you can download the application from iTunes®. (If you download from iTunes, you will need to sync before you see the Sonos logo display on your device.)
- **Sonos Controller for Mac or PC**[—Download from our Web site at:](http://www.sonos.com/support/downloads) *www.sonos.com/support/downloads*.
- **SONOS CONTROL**

Sonos is always working on new ways to help you control the music any way you want. For the latest list of Sonos controllers, please visit our Web site at *[www.sonos.com/products](http://www.sonos.com/products)*.

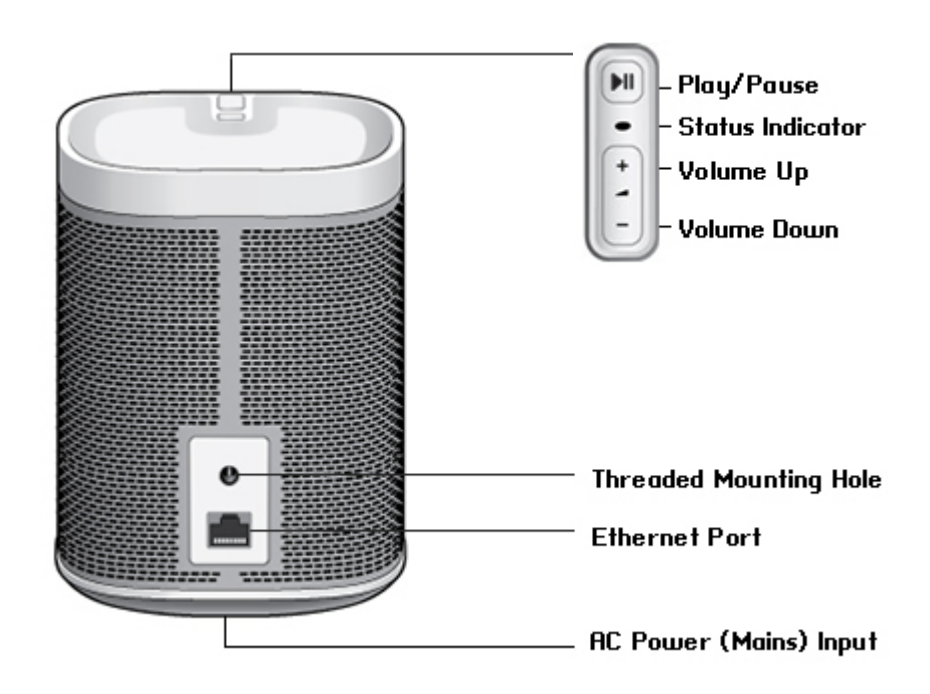

### **PLAY:1 Top / Back**

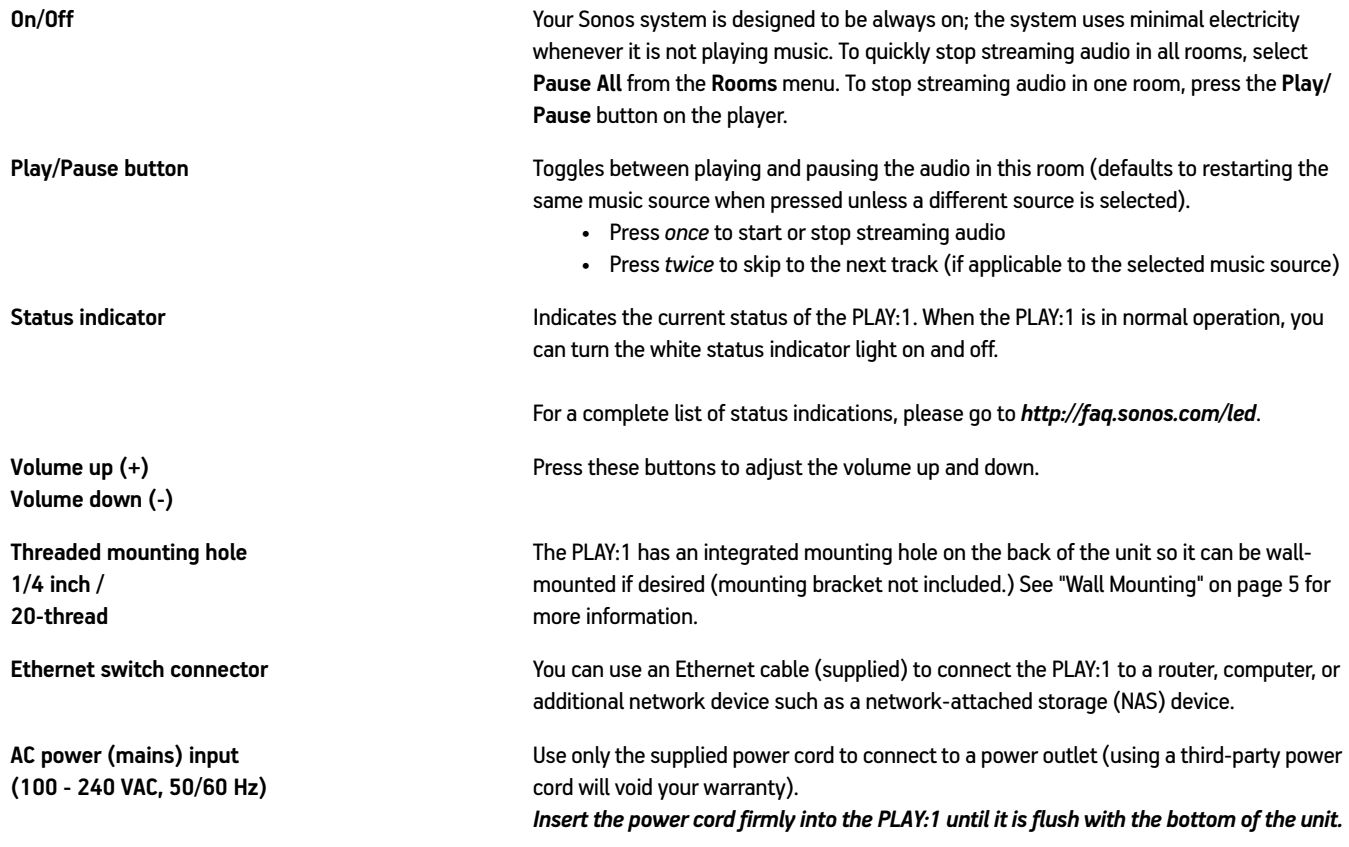

### <span id="page-5-0"></span>**Selecting a Location**

You can locate a SONOS PLAY:1 just about anywhere. For maximum enjoyment, we have a few guidelines:

- The PLAY:1 is designed to work well even when placed next to a wall or other surface. For optimum performance, maintaining more than 1 inch (2.5 cm) clearance around the back of the unit is recommended.
- Care should be taken if placing the PLAY:1 close to an older CRT (cathode ray tube) television. If you notice any discoloration or distortion of your picture quality, simply move the PLAY:1 further from the television.
- The PLAY:1 is *humidity*-resistant so you can use it in the bathroom; however it is not *water*-resistant so don't position it near water or leave it outside during a rain storm.

### <span id="page-6-1"></span>**Wall Mounting**

The SONOS PLAY:1 has a standard 1/4"-20 threaded mounting socket. If desired, you can easily wall mount your PLAY:1 using a suitable mounting bracket (not included). Simply choose a location that's close to an electrical outlet (power cord length is 2m), taking care to avoid heat, steam, dripping water or hidden wiring, and follow the instructions included with the wall mount kit. You can hang it right side up (control buttons on top) or upside down (control buttons on the bottom).

**Note:** Be sure the wall mount bracket you purchase will support at least 8lbs. (3.6 kgs) and has a 1/4"-20 threaded post.

### <span id="page-6-0"></span>**Adding to an Existing Sonos System**

Once you've got your Sonos music system set up, you can easily add more Sonos products any time (up to 32).

- **1.** Select a location for your PLAY:1 (see ["Selecting a Location"](#page-5-0) above for optimal placement guidelines.)
- **2.** Attach the power cord to the PLAY:1 and apply power. *Be sure to push the power cord firmly into the bottom of the PLAY:1 until it is flush with the bottom of the unit.*

**Note:** If you want to make a wired connection, connect a standard Ethernet cable from your router or another Sonos product (or a live network wall plate if you have built-in wiring) to an Ethernet port on the back of the PLAY:1.

- **3.** Choose one of the following options:
	- Using a handheld Sonos controller: Select **Add a Player or SUB** from the **Settings** menu and follow the on-screen prompts to add this product to your Sonos system.
	- Using the Sonos Controller for Mac or PC: Select **Add a Player or SUB** from the **Manage** menu and follow the prompts to add this product to your Sonos system.

Thick walls, 2.4 GHz cordless telephones, or the presence of other wireless devices can interfere with or block the wireless network signals from your Sonos system. If you experience difficulty after positioning a Sonos product, try one or more of the following resolutions—relocate the Sonos product; change the wireless channel your music system is operating on; connect a Sonos product to your router if your setup is currently wireless.

### **Creating a Stereo Pair**

The Stereo Pair setting allows you to group two PLAY:1s, PLAY:3s or PLAY:5s in the same room to create a wider stereo experience. In this configuration, one unit serves as the left channel and the other serves as the right channel. You cannot create a mixed stereo pair—the Sonos components in the stereo pair must be the same.

#### **Optimum placement information**

- When creating a stereo pair, it is best to place the two Sonos components 8 to 10 feet away from each other.
- Your favorite listening position should be 8 to 12 feet from the paired Sonos components. Less distance will increase

bass, more distance will improve stereo imaging.

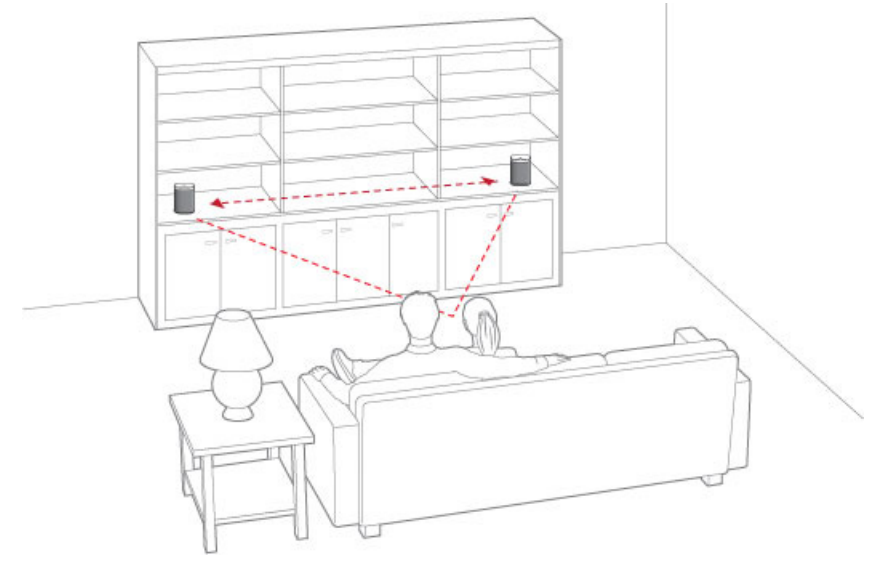

**Note:** The Stereo Pair setting is for use with PLAY:1, PLAY:3 and PLAY:5 units only. You cannot create a mixed stereo pair—both Sonos components in the stereo pair must be the same.

#### **Using a handheld Sonos controller**

- **1.** Select **Settings** -> **Room Settings**.
- **2.** Select a PLAY:1 to pair.
- **3.** Select **Create Stereo Pair**, and touch **Next**.
- **4.** Select the other PLAY:1 you wish to pair.
- **5.** When prompted, press the **Volume Up** (+) button on the PLAY:1 you wish to use as the left channel. The units automatically connect to form a stereo pair.

**To separate a stereo pair:**

- **1.** Select **Settings** -> **Room Settings**.
- **2.** Select the stereo pair you wish to separate (the stereo pair appears with **L + R** in the **Room** name.)
- **3.** Select **Separate Stereo Pair**, and touch **Separate** to confirm.

#### **Using the Sonos Controller for Mac or PC**

- **1.** Choose one of the following:
	- Using the Sonos Controller for PC: Select **Settings** from the **Manage** menu.
	- Using the Sonos Controller for Mac: Select **Preferences** -> **Room Settings** from the **Sonos** menu.
- **2.** Select a PLAY:1 you want to pair from the **Room Settings for** drop-down list.
- **3.** Click **Create Stereo Pair** and then follow the prompts to set up the stereo pair.

**To separate a stereo pair:**

- **1.** Choose one of the following:
	- Using the Sonos Controller for PC: Select **Settings** from the **Manage** menu.
	- Using the Sonos Controller for Mac: Select **Preferences** -> **Room Settings** from the **Sonos** menu.
- **2.** Select the Sonos stereo pair you wish to separate from the **Room Settings for** drop-down (the stereo pair will appear with **L + R** in the room name).
- **3.** On the **Basic** tab, click **Separate Stereo Pair**.
- **4.** Click **Separate**.

### <span id="page-8-0"></span>**Surround Speakers**

#### **Adding surround speakers**

You can easily pair two PLAY:1 or PLAY:3 products with a PLAYBAR to function as left and right surround channels in your Sonos surround sound experience. You can either configure surround speakers during the setup process, or follow the steps below to add them.

- Make sure the Sonos players are the same—you cannot combine a PLAY:1 and a PLAY:3 to function as surround speakers.
- Pairing surround speakers with your PLAYBAR requires a wired connection so make sure you have a BRIDGE, BOOST or Sonos player wired to your router with an Ethernet cable before proceeding.
- Be sure to follow the instructions below to set up your surround speakers. Do not create a room group or stereo pair as these will not achieve the left and right surround channel functionality.

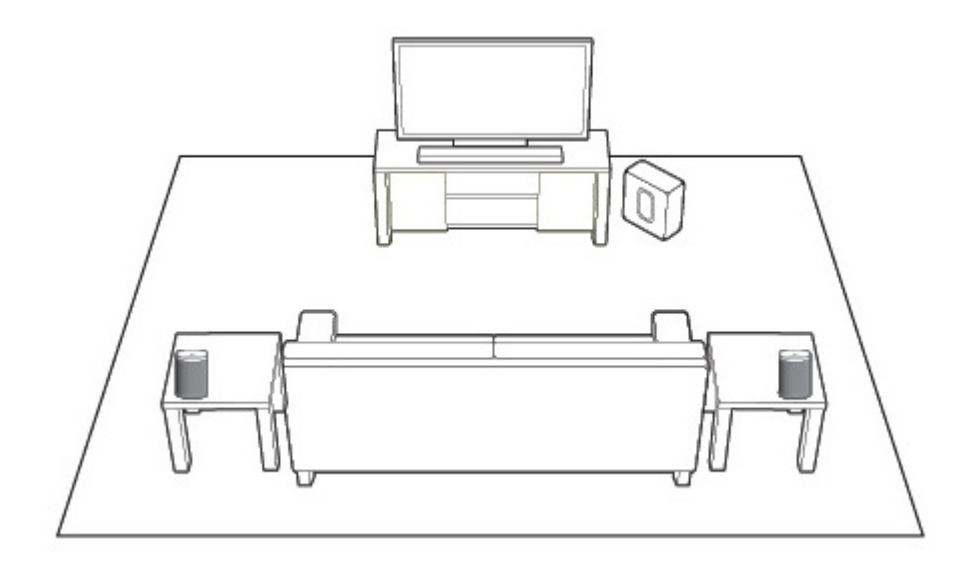

**Using a handheld Sonos controller**

**1.** From the **Settings** menu, select **Room Settings**.

- **2.** Select the room the PLAYBAR is located in.
- **3.** Select **Add Surround Speakers**.
- **4.** Follow the prompts to add first a left and then a right surround speaker.

**Using the Sonos Controller App for Mac or PC**

- **1.** Select **Manage** -> **Settings** (PC) or **Sonos** -> **Preferences** (Mac).
- **2.** Select **Room Settings** if it is not already highlighted on the left.
- **3.** From the **Basic** tab, select **Add Surround Speakers**.
- **4.** Follow the prompts to add first a left and then a right surround speaker.

#### **Surround settings**

The default audio settings are determined by the calibration process. If you wish to make a change, you can follow the steps below.

**Using a handheld Sonos controller**

- **1.** From the **Settings** menu, select **Room Settings**.
- **2.** Select the room the SONOS PLAYBAR and surround speakers are located in. It appears as *Room (*+LS+RS*)* on the **Room Settings** menu.
- **3.** Select **Advanced Audio -> Surround Settings.**
- **4.** Choose one of the following:
	- **Surrounds**: Choose **On** or **Off** to turn the sound from the surround speakers on and off.
	- **Surround Level Adjustment**: Drag your finger across the slider to increase or decrease the volume of the surround speakers.
	- **Music Playback**: Choose **Ambient** (default; subtle, ambient sound) or **Full** (enables louder, full range sound). This setting applies only to music playback, not TV audio.

**Using the Sonos Controller for Mac or PC**

- **1.** Select **Manage** -> **Settings** (PC) or **Sonos** -> **Preferences** (Mac).
- **2.** Select **Room Settings** if it is not already highlighted on the left.
- **3.** Choose the room the SONOS PLAYBAR and surround speakers are located in from the *Room Settings for* drop-down.
- **4.** Select the **Surrounds** tab.
- **5.** Choose one of the following:
	- **Surrounds**: Check to turn the sound from the surround speakers on; uncheck to turn it off.
	- **Surround Level Adjustment**: Click and drag the slider to increase or decrease the volume of the surround speakers.
	- **Music Playback**: Choose **Ambient** (default; subtle, ambient sound) or **Full** (enables louder, full range sound). This setting applies only to music playback, not TV audio.
- **6.** Close the **Settings** window when changes are complete.

#### **Removing surround speakers**

**Using a handheld Sonos controller**

- **1.** From the **Settings** menu, select **Room Settings**.
- **2.** Select the room the surround speakers are associated with. The room name appears as *Room* (+LS+RS) on the **Room Settings** menu.
- **3.** Select **Remove Surround Speakers**.
- **4.** Select **Next** to drop the surround sound speakers from your surround system. If these were newly purchased PLAY:1s or PLAY:3s they will appear as **Unused** on the **Rooms** menu. If these players existed in your household previously, they revert back to their previous state.

You can now move them to another room for individual use. If you want to add them back as surround speakers, see ["Surround Speakers" on page 7](#page-8-0) for help.

**Using the Sonos Controller for Mac or PC**

- **1.** Select **Manage** -> **Settings** (PC) or **Sonos** -> **Preferences** (Mac).
- **2.** Select **Room Settings** if it is not already highlighted on the left.
- **3.** Choose the room the SONOS PLAYBAR is located in from the *Room Settings for* drop-down list. The room name appears as *Room* (+LS+RS).
- **4.** From the **Basic** tab, click **Remove Surround Speakers**. If these were newly purchased PLAY:1s, they will appear as **Unused** in the **Rooms** pane. If these PLAY:1s existed in your household previously, they revert back to their previous state.

# **Playing Music**

You can use any Sonos controller to select music—simply touch to select from the **SONOS** music menu on a handheld controller, or click to select from the **MUSIC** pane within the Sonos Controller for Mac or PC.

#### **Radio**

Sonos includes a radio guide that provides immediate access to thousands of free Internet radio stations and broadcast programs. You can easily find radio stations from all over the world—music, news, and variety programming, including archived shows and podcasts.

To select a radio station, simply select **Radio** and choose a station.

#### **Music services**

A music service is an online music store or online service that sells audio on a per-song, per audiobook, or subscription basis. Sonos is compatible with several music services - you can visit our Web site at

*[www.sonos.com/howitworks/music/partners](http://www.sonos.com/howitworks/music/partners)* for the latest list. (Some music services may not be available in your country. Please check the individual music service's Web site for more information.)

If you are currently subscribed to a music service that's compatible with Sonos, simply add your music service user name and password information to Sonos as needed and you'll have instant access to the music service from your Sonos system.

- **1.** To add a music service, touch **Add Music Services** from the **SONOS** music menu on your handheld controller.
- **2.** Select the Sonos-compatible music service you would like to add.
- **3.** Select **Add Account**, and then follow the on-screen prompts. Your login and password will be verified with the music service. As soon as your credentials have been verified, the music service displays on the **SONOS** music menu.

Free music service trials are available in some countries. (Please check the individual music service's Web site for more information.) If there is a music service trial visible on the **Music Services** menu, simply touch it to select. Touch **Add Account** -> **I'm new to [music service]**, and then follow the prompts to activate the music trial. After the trial period is up, you will need to subscribe to the music service to keep the music playing.

### **Local music library**

The Sonos system can play music from any computer or network-attached storage (NAS) device on your home network where you have shared music folders. During the setup process, you are guided through the process of accessing your local music library (such as your iTunes library). Over time, you may wish to add or remove folders from this list.

**Note:** We recommend using the Sonos Controller for Mac or PC to add shared folders. For more information, please visit our website at *<http://faq.sonos.com/manage>*.

To make changes to your local music library, select the **Settings** menu from a handheld Sonos controller and then choose one of the following options:

- To add a new music folder, select **Manage Music Library**-> **Music Library Setup** -> **Add New Share**.
- To remove a music folders, select **Manage Music Library** -> **Music Library Setup**. Touch the share you wish to remove and then select **Remove**.

The Sonos system indexes your local music so you can view your music collection by categories (such as artists, albums, composers, genres, or tracks.) If you add new music, simply update your music index to add this music to your Sonos music library.

• To update your music library, select **Manage Music Library** -> **Update Music Index Now**. If you'd like your music library to update automatically each day, select **Schedule Music Index Updates** and then select an update time.

### **Wireless iTunes playback**

You can select and play music and podcasts stored on any iPad, iPhone, or iPod touch that's on the same network as your Sonos products. Playback is perfectly synchronized, in any or every room of your home. Simply choose **This iPad**, **This iPhone**, or **This iPod touch** from the Sonos app on your iOS device to make audio selections and then you can use any Sonos controller to control playback.

Wireless playback requires Sonos Controller App for iPhone or iPad version 3.8.3 or higher and devices running iOS software version 6.0 or later.

#### **Wireless playback from Android devices**

You can select and play music stored on any Android device that's on the same network as your Sonos products. Playback is perfectly synchronized, in any or every room of your home. Simply choose **This Mobile Device** from the Sonos app on your Android smartphone or tablet to make audio selections and then you can use any Sonos controller to control playback.

Wireless music playback is compatible with Sonos software update 4.1.1 and higher, and any device running Android 2.1 and higher. (Wireless playback of podcasts is supported on Android 2.2 and higher.)

### **Google Play Music (Android devices)**

You can play music to your Sonos system directly from the Google Play Music app on any Android device. This feature is available for both Standard and All Access Google Play Music customers.

To play music directly from the Google Play Music app to your Sonos system, you must have both the Google Play Music app and the Sonos Controller App installed on your mobile device. Sonos playback from Google Play Music is compatible with Sonos software update 4.3 and higher, and with any device running Android 2.3 and higher.

Simply open the Google Play Music app and connect to a Sonos room or room group to start the music. When you are finished, disconnect the Sonos room from the app.

# **Equalization Settings**

The SONOS PLAY:1 ships with the equalization settings preset to provide the optimal playback experience. If desired, you can change the sound settings (bass, treble, balance, or loudness) to suit your personal preferences.

**Note:** Balance is only adjustable when the PLAY:1 is used in a stereo pair.

- **1.** Using a handheld controller, select **Settings -> Room Settings**.
- **2.** Touch to select a room.
- **3.** Select **Music Equalization**, and then drag your finger across the sliders to make adjustments.

**4.** To change the Loudness setting, touch **On** or **Off**. (The loudness setting boosts certain frequencies, including bass, to improve the sound at low volume.)

# **Basic Troubleshooting**

**Warning:** Do not open Sonos products as there is a risk of electric shock. Under no circumstances should Sonos products be repaired by anyone other than an authorized Sonos repair center, as this will invalidate the warranty. Please contact Sonos Customer Support for more information.

If a problem occurs, you can try the troubleshooting suggestions listed below. If one of these doesn't remedy the problem, or you are not sure how to proceed, please contact the Sonos Customer Support team and we'll be happy to help.

#### **Sonos product(s) not detected during setup**

- Check to make sure the power cord is properly seated.
- A network issue may be preventing the product from connecting to your Sonos system. If this is a wireless Sonos component, try moving the Sonos products closer together, or use an Ethernet cable to hard wire the product to your router temporarily to see if the problem is related to wireless interference.

If you encounter this message while a Sonos product is connected to your router, you can try the steps below to resolve this issue. If you are still experiencing problems, please contact Sonos Customer Support.

#### **1. Check the firewall**

Firewall software installed on the computer may be blocking the ports that Sonos uses to operate. First, disable all your firewalls and try to connect again. If this resolves the problem, you should configure your firewall to work with the Sonos Controller for Mac or PC. Please go to our Web site at *<http://faq.sonos.com/firewall>* for additional information. If this does not resolve the problem, you can try step 2 below.

#### **2. Check the router**

You can bypass your router's switch to determine whether there are any router configuration issues by connecting a Sonos product as shown below—in this BOOST configuration example, note that the BOOST and the computer still have Internet access:

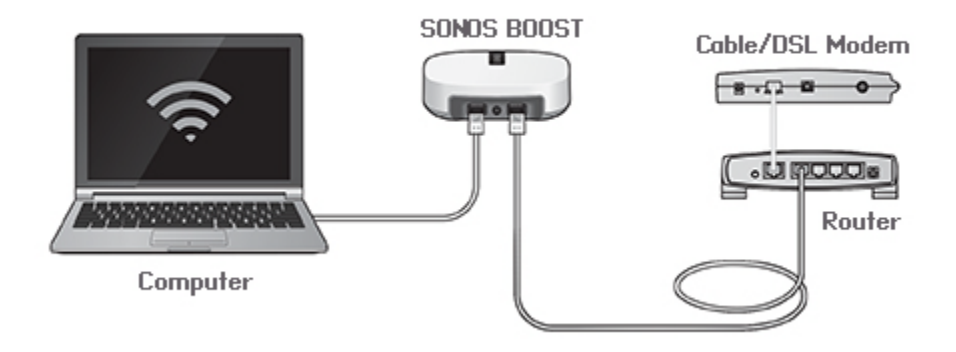

- Be sure that your cable/DSL modem is connected to the router's WAN (Internet) port.
- Temporarily remove any other components that are wired to your network.
- Connect an Ethernet cable from the computer directly to the back of the BOOST, and then connect another Ethernet cable from that Sonos product directly to one of the LAN ports on your router.
- When you make a change to your network configuration, you may need to power cycle the Sonos product by unplugging the power cord, and then plugging it back in.
- If you are not using a router, you can visit our Web site at *<http://faq.sonos.com/norouter>* for more information.

#### **3. Check the wiring**

Check the indicator lights on both the router and the Sonos product. The link/status lights should be lit solid, and the activity lights on the router should be blinking.

- If the link lights are not lit, try connecting to a different port on your router.
- If the link lights still do not light, try connecting a different Ethernet cable.

#### **Sonos player is not operating properly**

- If the status indicator is not lit and no sound is produced when the unit is plugged in, check to ensure the power cord is properly seated.
- If the status indicator is solid white, make sure the volume is set to a suitable level; make sure MUTE is not on; if CONNECT:AMP, make sure external speakers are connected securely.
- If the player has suddenly stopped playing music and the status indicator is flashing orange and white, pause or unplug the player for a few minutes to allow it to cool. Check to make sure the vents are not blocked. See ["Player Status](#page-17-0)  [Indicators" on page 16](#page-17-0).
- Check the link/activity lights on both the router and the Sonos product that is wired to your router.The link lights should be lit solid and the activity lights should be blinking.
- If the link lights are not lit, try connecting to a different port on your router.
- If the link lights still do not light, try using a different Ethernet cable.
- Move your Sonos controller closer to a player.
- Check to ensure there are no obstacles to impede wireless operation.
- Check your network connections.
- The Sonos player may need to be **reset**. Disconnect the power cord for 5 seconds, and then reconnect. Wait for the Sonos player to restart.

### **Not all rooms are visible, or Sonos app doesn't work in some rooms, or music stops when I use my 2.4 GHz phone**

You are probably experiencing wireless interference. You can change the wireless channel your Sonos system is operating on by following the steps below.

- Using a handheld Sonos controller: From the **Settings** menu, touch **Advanced Settings** -> **Wireless Channel**. Choose another wireless channel from the list.
- Using the Sonos Controller App for PC: Select **Settings** -> **Advanced** from the **Manage** menu. On the **General** tab, select another wireless channel from the list.
- Using the Sonos Controller App for Mac: Select **Preferences** -> **Advanced** from the **Sonos** menu. On the **General** tab, select another wireless channel from the list.

It may take several seconds for the switch to take effect. If you have music playing, a short music dropout may occur during the wireless channel change.

#### **I have a new router**

If you purchase a new router or change your ISP (Internet service provider), you will need to restart all your Sonos products after the router is installed.

**Note:** If the ISP technician connects a Sonos product to the new router, you only need to restart your wireless Sonos products.

- **1.** Disconnect the power cord from all of your Sonos products for at least 5 seconds.
- **2.** Reconnect them one at a time, starting with the Sonos product that is connected to your router.

Wait for your Sonos products to restart. The status indicator light will change to solid white on each product when the restart is complete.

I**f your Sonos setup is completely wireless,** you will also need to change your wireless network password. Follow the steps below:

- **1.** Temporarily connect one of your Sonos players to the new router with an Ethernet cable.
- **2.** From the **SONOS** music menu on your controller, select **Settings**.
- **3.** Select **Advanced Settings** -> **Wireless Setup**.

Sonos will detect your network.

- **4.** Enter the password for your wireless network.
- **5.** Once the password is accepted, unplug the player from your router and move it back to its original location.

#### **I want to change my wireless network password**

If your Sonos system is set up wirelessly and you change your wireless network password, you will also need to change it on your Sonos system.

- **1.** Temporarily connect one of your Sonos players to your router with an Ethernet cable.
- **2.** Choose one of the following options:
	- Using a handheld Sonos controller, select **Settings** -> **Advanced Settings** -> **Wireless Setup.**
	- Using the Sonos Controller App for PC, select **Settings** -> **Advanced** from the **Manage** menu. On the **General** tab, select **Wireless Setup.**
	- Using the Sonos Controller App for Mac, select **Preferences** -> **Advanced** from the **Sonos** menu. On the **General** tab, select **Wireless Setup.**
- **3.** Enter the new wireless network password when prompted.
- **4.** Once the password is accepted, you can unplug the player from your router and move it back to its original location.

# <span id="page-17-0"></span>**Player Status Indicators**

**Important Note:** Do not place any items on top of your Sonos player. This may impede the air flow and cause it to overheat.

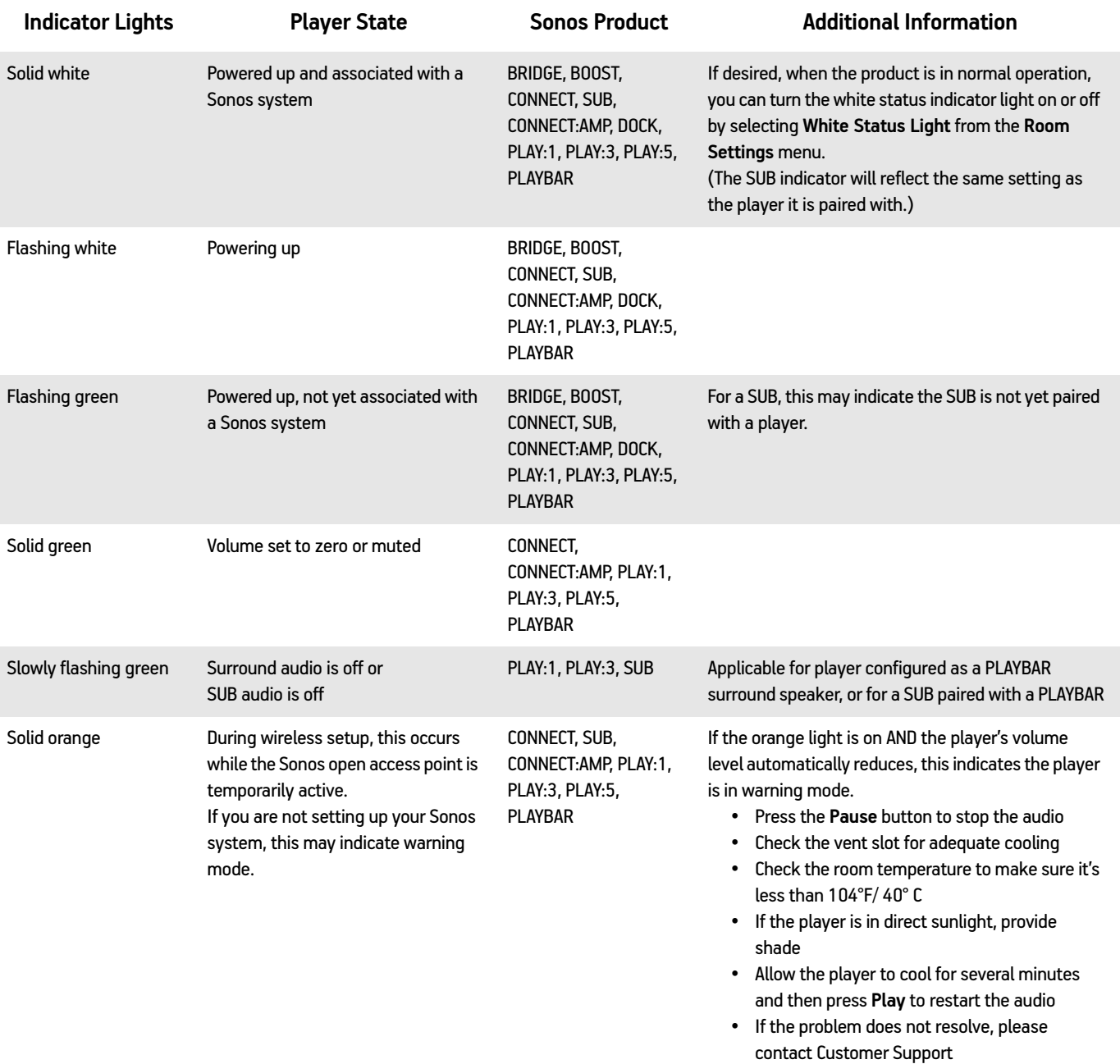

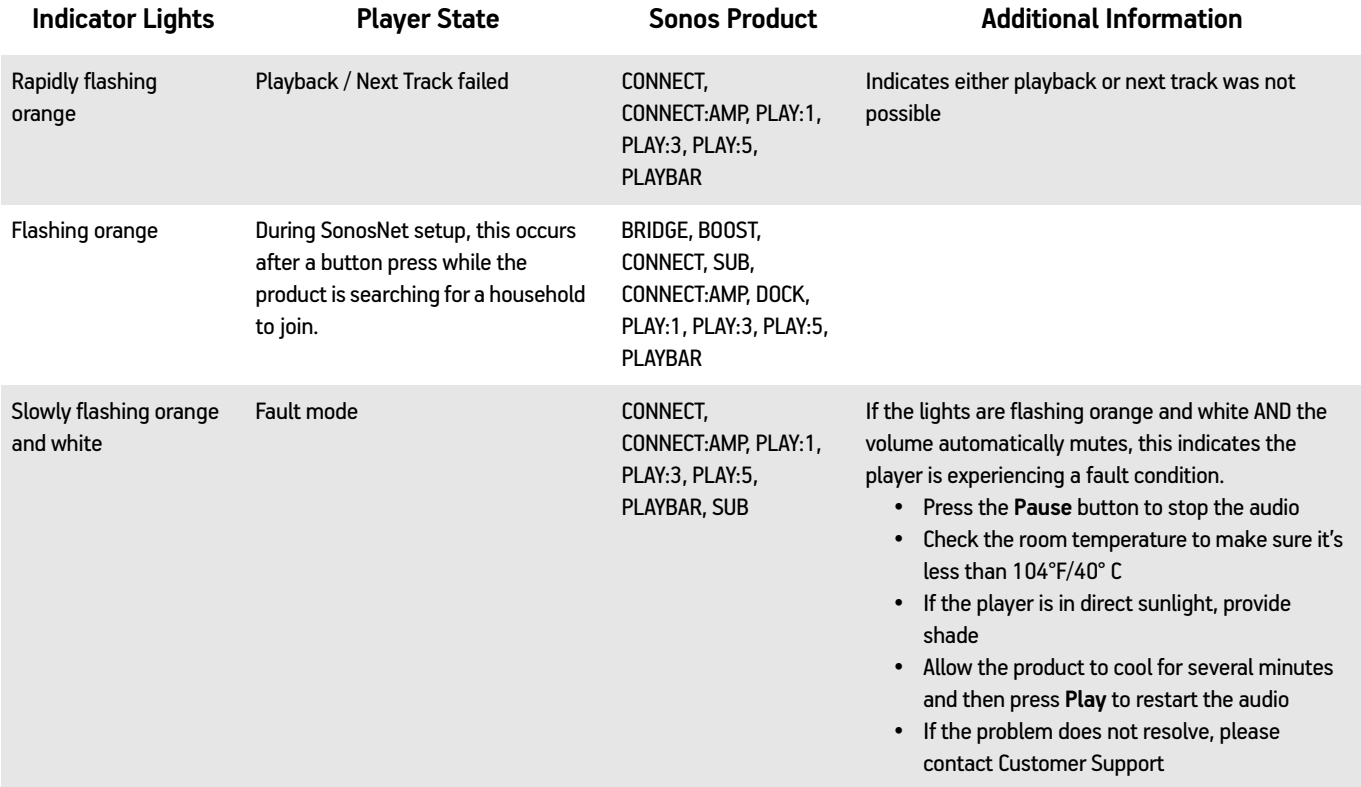

### **Important Safety Information**

- **1.** Read these instructions.
- **2.** Keep these instructions.
- **3.** Heed all warnings.
- **4.** Follow all instructions.
- **5.** Do not use this apparatus near water.
- **6.** Clean only with dry soft cloth. Household cleaners or solvents can damage the finish on your Sonos products.
- **7.** Do not install near any heat sources such as radiators, heat registers, stoves, or other apparatus that produce heat.
- **8.** Protect the power cable from being walked on or pinched, particularly at plugs, convenience receptacles, and the point where they exit from the apparatus.
- **9.** Only use attachments/accessories specified by the manufacturer.
- **10.** Unplug this apparatus during lightning storms or when unused for long periods of time.
- **11.** Refer all servicing to Sonos qualified service personnel. Servicing is required when the apparatus has been damaged in any way, such as power-supply cable or plug is damaged, liquid has been spilled or objects have fallen into the apparatus, the apparatus has been exposed to rain or moisture, does not operate normally, or has been dropped.
- **12.** The AC Mains plug should be readily available to disconnect the equipment.
- **13. Warning**: To reduce the risk of fire or electric shock, do not expose this apparatus to rain or moisture.
- **14.** Do not expose apparatus to dripping or splashing and do not place objects filled with liquids, such as vases, on the apparatus.
- **15.** If wall mounting your Sonos products, make sure to use proper third-party wall mounting hardware and follow all their instructions.

## **Specifications**

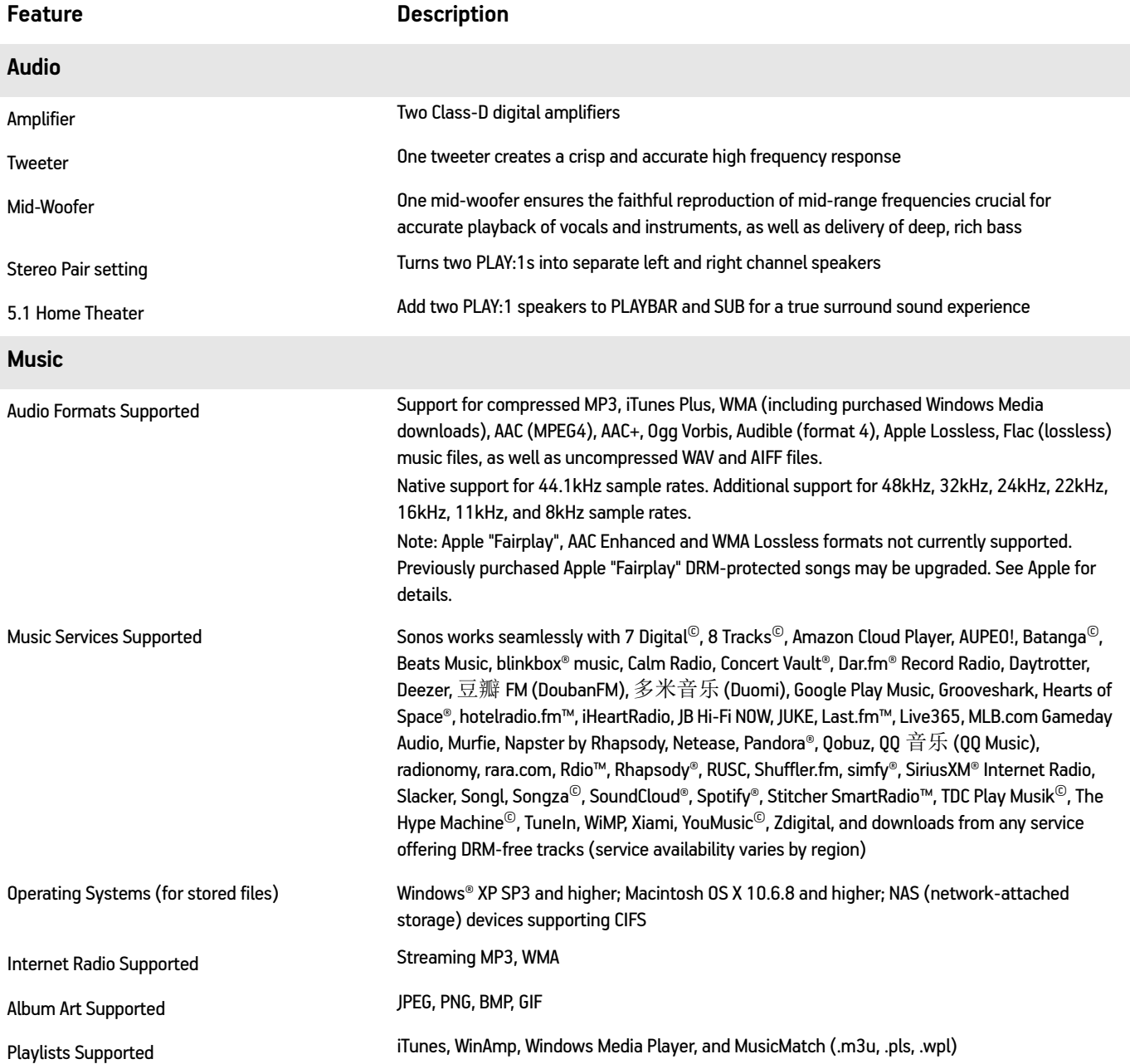

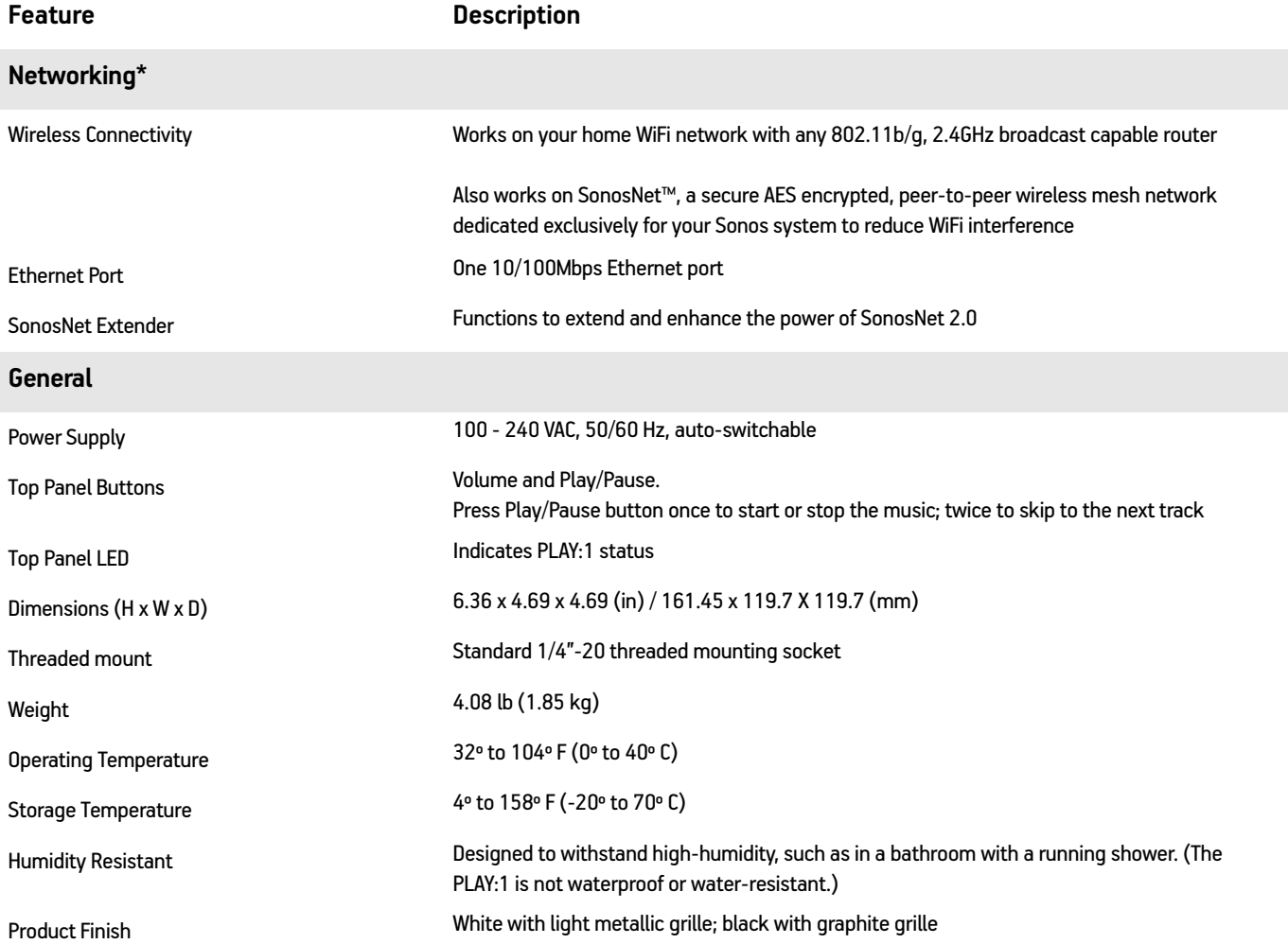

\* Specifications subject to change without notice.